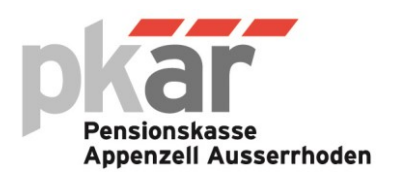

# **Versichertenportal PK-Cockpit**

Das Versichertenportal PK-Cockpit ermöglicht, jederzeit online auf Informationen und Dokumente, welche Ihre Vorsorgesituation betreffen, zuzugreifen. Sie haben die Möglichkeit die Anmeldeoptionen zu ändern und Kontakt mit der zuständigen Betreuungsperson der PKAR aufzunehmen. Mit verschiedenen Berechnungen kann die künftige Entwicklung Ihrer beruflichen Vorsorge simuliert werden.

## **Menüpunkte**

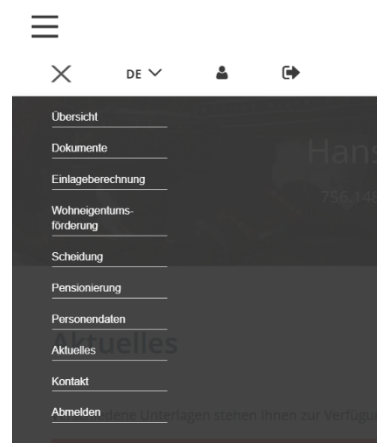

## **Übersicht**

Auf dem Startbildschirm finden Sie Angaben über den aktuellen Stand Ihrer beruflichen Vorsorge. Beispielsweise Ihre Lohndaten, die Höhe des Altersguthabens, die voraussichtliche Altersrente sowie viele andere Informationen.

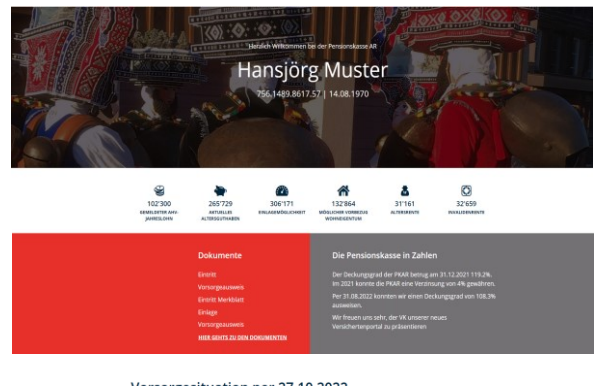

# Vorsorgesituation per 27.10.2022

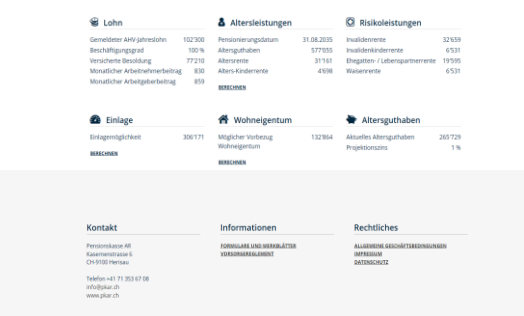

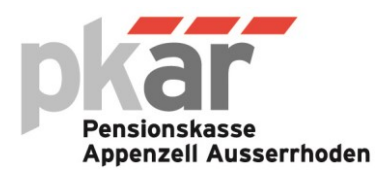

#### **Dokumente**

Sämtliche Dokumente aus Besoldungsmutationen und anderen Vorfällen, welche Ihre Versicherung betreffen, können Sie im Versichertenportal abrufen. Ein aktueller Vorsorgeausweis kann direkt online per beliebigem Stichtag generiert werden.

#### **Ihre Dokumente**

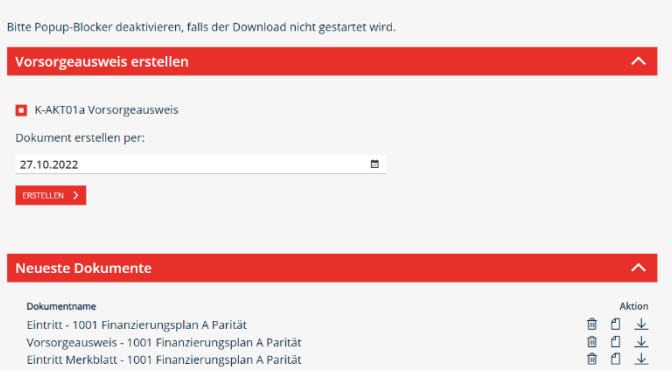

#### **Simulationen**

Mit Hilfe weniger Eingaben können verschiedene Vorsorgefälle (Einlage, Pensionierung, Vorbezug für Wohneigentum) simuliert werden.

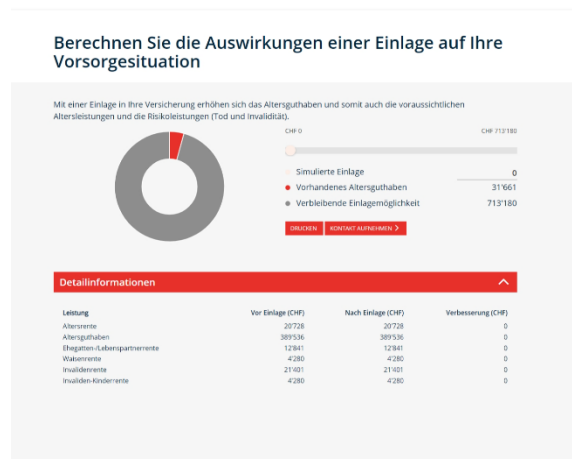

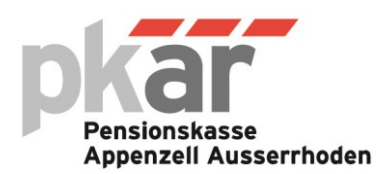

## **Registrierungsprozess**

1. Über den Link<https://versicherten-webportal.pkar.ch/> gelangen Sie zum Login des PK-Cockpits.

2. Wählen Sie den Menüpunkt REGISTRIERUNG BEGINNEN. Geben Sie den Registrierungscode sowie Ihre Sozialversicherungsnummer ein. Den Registrierungscode finden Sie in den Unterlagen zum PK-Cockpit, welchen wir Ihnen per Post zugestellt haben. Falls Sie diese Unterlagen nicht mehr haben, können Sie diese bei der Pensionskasse A[R info@pkar.ch](mailto:info@pkar.ch) anfordern. Mit Anklicken der Schaltfläche WEITER gelangen Sie zum nächsten Schritt.

3. Geben Sie einen Benutzernamen und ein persönliches Passwort ein (beachten Sie die Richtlinien). Mit Anklicken der Schaltfläche WEITER gelangen Sie zum nächsten Schritt.

4. In der Zwei-Faktor-Authentisierung legen Sie fest, mit welchem zusätzlichen Schutzmechanismus Sie Ihren Zugang zum Versichertenportal absichern möchten (E-Mail, SMS oder Authenticator App). Mit Anklicken der Schaltfläche WEITER gelangen Sie zum nächsten Schritt.

5. Geben Sie den erhaltenen Zugangs-Code ein. Mit Anklicken der Schaltfläche BESTÄTIGEN gelangen Sie zum nächsten Schritt.

6. Lesen Sie die Nutzungsbedingungen und bestätigen Ihr Einverständnis mit der Schaltfläche AKZEPTIEREN.

7. Sie haben die Registrierung erfolgreich abgeschlossen. Mit dem Anklicken der Schaltfläche WEITER ZUR ANMELDUNG können Sie sich mit Ihren Zugangsdaten und dem generierten Zugangs-Code anmelden.

8. In den Personendaten unter "Dokument-Einstellungen" legen Sie fest, wie Sie über die Ihnen zur Verfügung gestellten Dokumente benachrichtigt werden möchten. Wenn Sie keine Benachrichtigung wünschen, markieren Sie das entsprechende Kästchen. Mit Anklicken der Schaltfläche SPEICHERN gelangen Sie zur Übersicht.